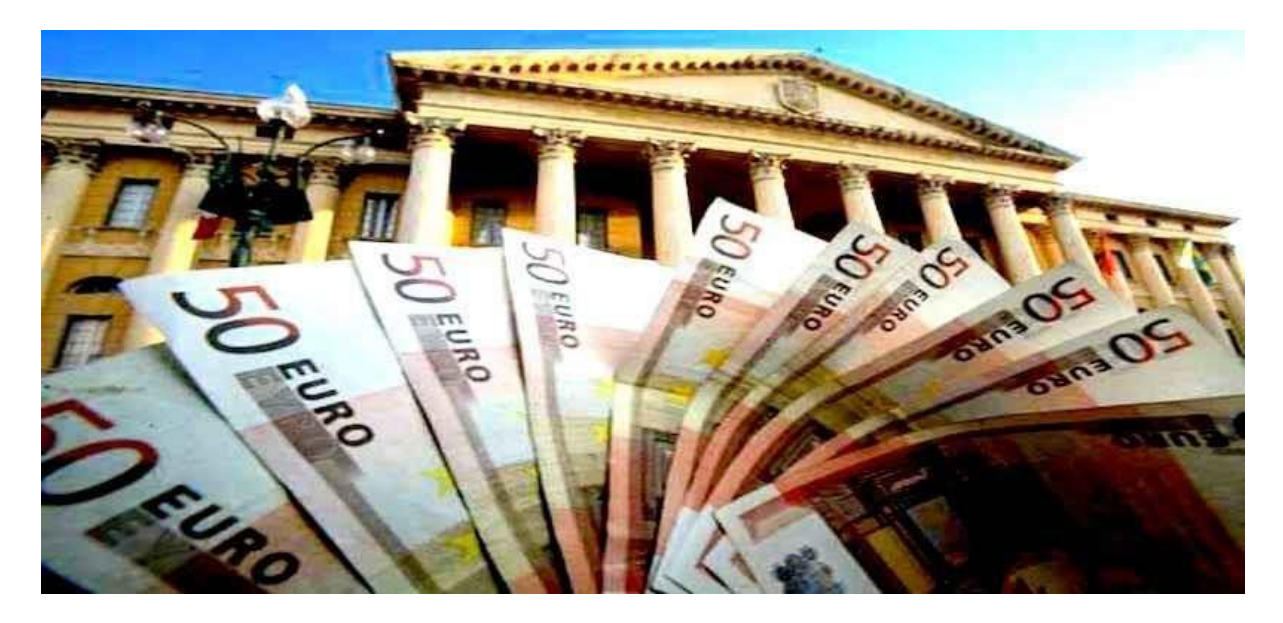

# Connessione bancaria

*Il gestionale mette a disposizione una serie di funzionalità che sfruttano la connessione open banking (e la direttiva europea PSD2).*

## Come collegare il gestionale al proprio conto bancario

Per collegare il gestionale è sufficiente creare un'anagrafica banca/conto o, nel caso sia già presente, verificare che il codice IBAN sia corretto. Una volta creata, si dovrà accedere nuovamente all'anagrafica e cliccare sul pulsante "Connetti conto" nella sezione Collegamento con istituto bancario

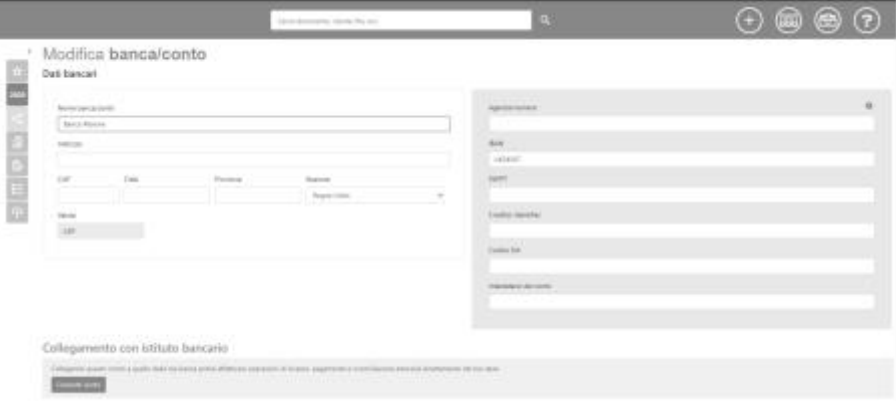

A questo punto si dovrà selezionare il proprio istituto bancario fra le opzioni disponibili

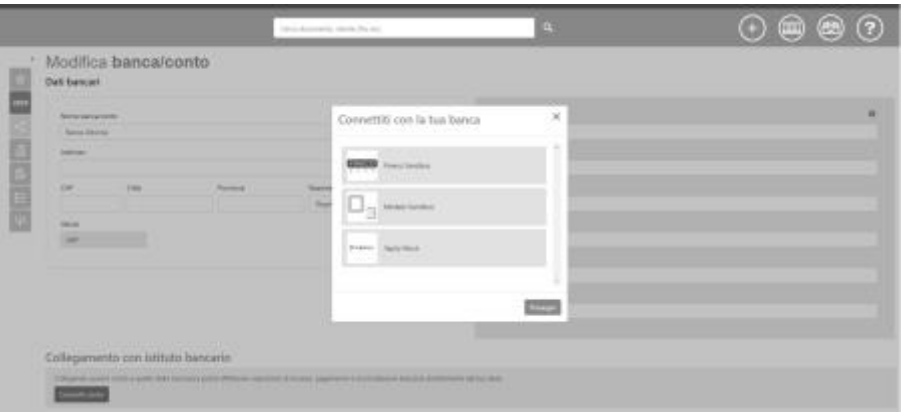

confermare la richiesta di collegamento

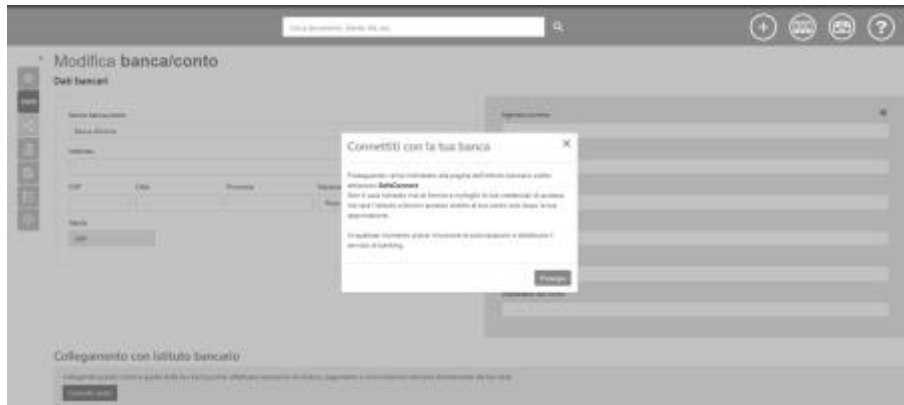

e seguire la procedura di abilitazione della connessione fornita dalla propria banca. Al completamento della procedura di collegamento saranno disponibili le altre funzionalità.

### Riconciliazione dei pagamenti

Una volta collegato il gestionale con il vostro conto bancario, nella pagina Riconciliazione bancaria sarà possibile riconciliare gli importi presenti nell'estratto conto con le fatture corrispondenti presenti nel vostro account del gestionale.

Per accedere alla pagina Riconciliazione bancaria è possibile cliccare sul pulsante apposito nella barra dei pulsanti

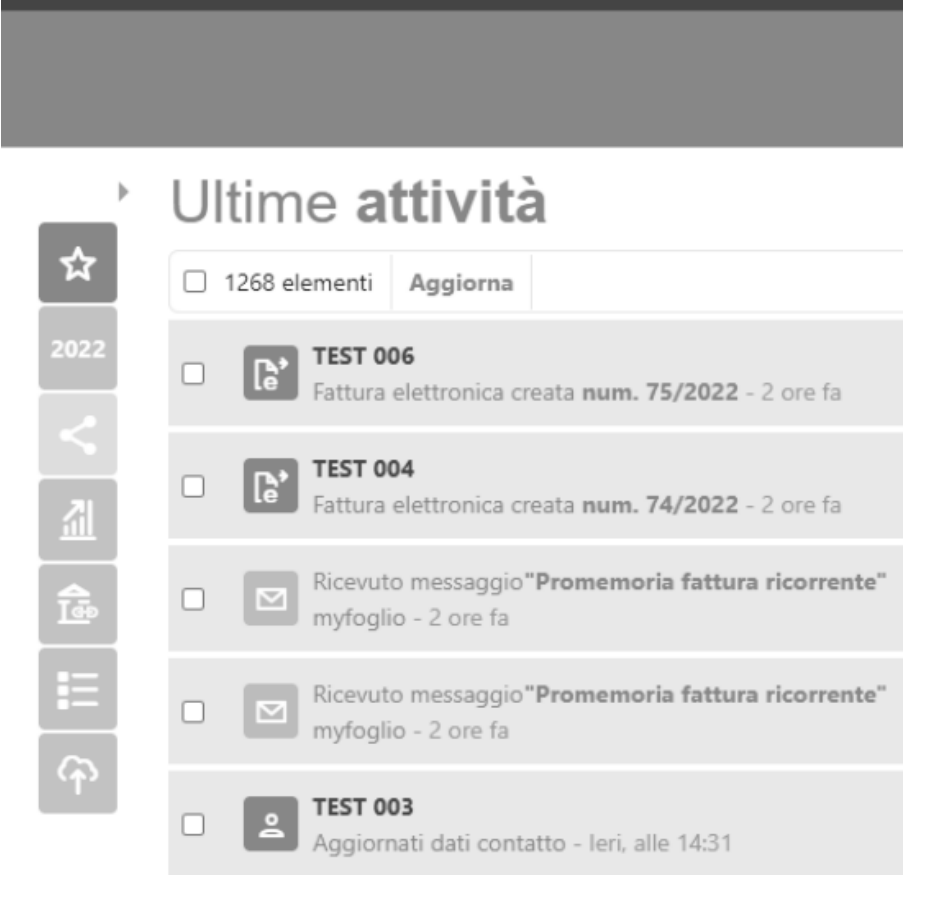

oppure selezionare l'opzione direttamente dal menu contestuale dell'anagrafica banca/conto

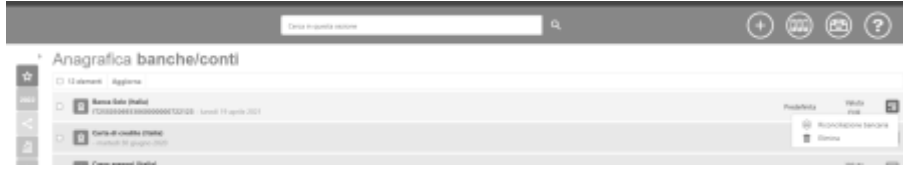

Una volta aperta la pagina Riconciliazione bancaria sarànecessario qualche minuto per il recupero dei dati dell'estratto conto

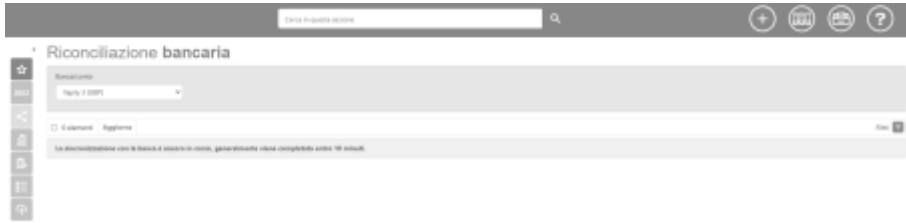

Quando l'aggiornamento dell'estratto conto sarà stato completato, saràpossibile procedere con l'operazione di riconciliazione vera e propria.

In base ai dati ricevuti dal vostro istituto bancario, il gestionale provvederà a fornire dei suggerimenti di riconciliazione fra voci dell'estratto conto e fatture presenti sul vostro account e saranno disponibili due criteri di riconciliazione:

• Automatica

- Il gestionale ha identificato un documento che corrisponde alla voce dell'estratto conto considerata (evidenziato in giallo)
	- Sarà sufficiente verificare il documento proposto e confermare la riconciliazione
	- È comunque possibile scegliere un documento differente rispetto a quello proposto dal sistema
- **Manuale** 
	- Il gestionale non è riuscito a identificare un documento che corrisponda esattamente alla voce dell'estratto conto considerata
		- Forniràdei documenti probabili fra cui scegliere, secondo una valutazione di affinitàe somiglianza (icona gialla)
		- Se non dovesse trovare neanche dei documenti simili sarà comunque possibile indicarne uno (senza icona)
		- O in alternativa emettere una nota di entrata/uscita di pari importo da associare alla voce dell'estratto conto permettendo cosìdi riportare in Prima nota anche eventuali spese/entrate non censite tramite fatturazione.

Una riconciliazione confermata può essere sempre annullata selezionando l'opzione Annulla riconciliazione dal menu contestuale della voce dell'estratto conto.

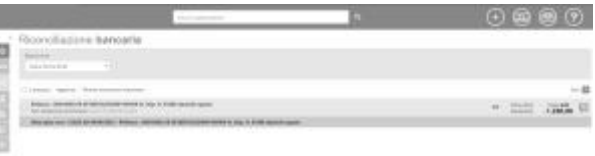

*1 - L'icona verde segnala una voce dell'estratto conto già riconciliata con un documento sul gestionale*

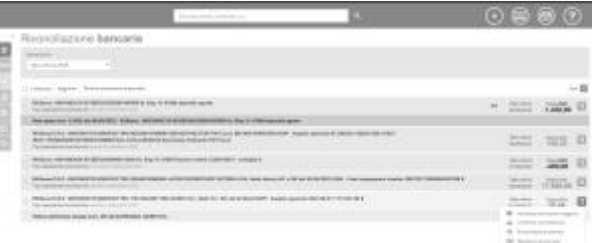

#### *2 - Riconciliazione automatica*

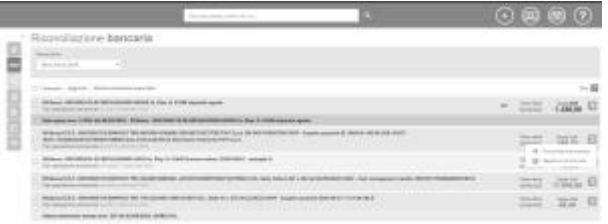

*3 - Riconciliazione manuale*

|                                                                                                    | Deadly collect the Collection                |                               |              | 1800<br>Θ                                                         |                                                             |
|----------------------------------------------------------------------------------------------------|----------------------------------------------|-------------------------------|--------------|-------------------------------------------------------------------|-------------------------------------------------------------|
| Fingerdischen bankaris<br><b>SHOW:</b><br><b>BARNEY</b>                                                                                                    |                                              |                               |              |                                                                   |                                                             |
| Commercial Selection Com-<br><b>CONTRACTOR DE FEB. 27</b><br><b>PERSONAL PROPERTY AND</b>                                                                                                    | Econolizativa papers                         |                               | $\mathbf{r}$ | 35.742                                                            | $-8$                                                        |
| and his performance and process                                                                                                    | $\overbrace{\mathbf{H}^{\text{model}}}$      | layers becomes more top<br>-- |              | ᆖ                                                                 | Ⅲ □                                                         |
| <b>PRINTED BY AN INCOME.</b><br><b>CONTRACTOR DE SEU DE</b><br><b>CONTRACTOR</b><br><b>The characters</b><br>Industrial Ed and Committee and American rest States<br><b>Scale and Controller State</b><br>Non-common come a la divisió delivera delle con- | ER <sup>195</sup> Motor<br><b>COMMERCIAL</b> | The North Council             |              | <b>STATISTICS</b><br><b>STATE</b><br>三<br><b>State Color</b><br>- | <b>Will</b><br>×<br><b>VENTIL</b><br>٠<br><b>COL</b><br>WW. |

*4 - Documenti proposti per riconciliazione manuale*

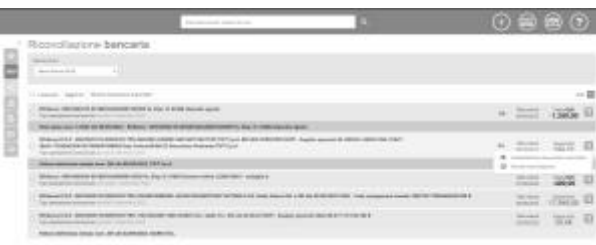

*5 - Annullamento riconciliazione*

Solo per le operazioni di riconciliazione è anche possibile importare l'estratto conto come file esportato manualmente dall'utente dal suo home banking.

La procedura in questo caso prevede l'utilizzo della funzionalità "Importa documento elettronico":

- Accedere all'importatore cliccando sul pulsante della barra dei pulsanti
- Selezionare il documento da importare o trascinarlo nello spazio apposito
- A questo punto sarà richiesto di specificare un formato del file (generalmente in base alla banca di provenienza) e l'IBAN associato al conto per cui si sta effettuando l'importazione

Una volta completata l'importazione con successo, la procedura di riconciliazione è analoga a quella descritta sopra.

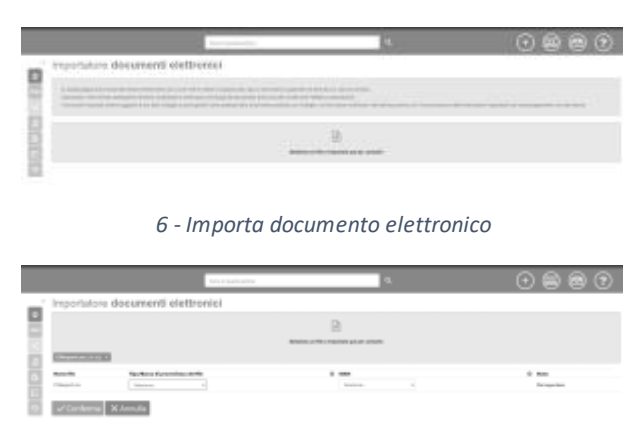

*7 - Importazione del file estratto conto* 

#### Disposizione di pagamento

Una volta attivato il collegamento fra gestionale e conto bancario, saràpossibile anche procedere con l'emissione di bonifici di pagamento direttamente dal documento passivo per cui si desidera effettuare il pagamento:

- Da una qualsiasi vista a elenco dove sia visibile il documento per il quale si intende effettuare il pagamento selezionare l'opzione Paga documento dal menu contestuale
- Seguire le istruzioni della banca per completare il pagamento
- Una volta ultimata l'operazione il sistema registrerà automaticamente la nota di uscita corrispondente al pagamento effettuato

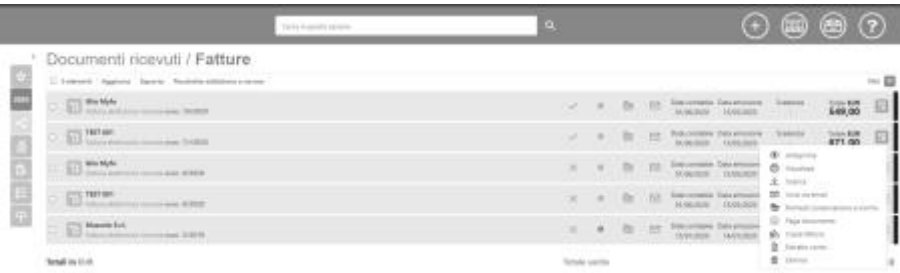

*8 - Paga documento*